# **事故報告書の記入方法と提出方法**

### 手順1

- ・パソコンに「個人情報の取扱いに関する事故等の報告書」をダウンロードします。
- **※ブラウザで開かずに、パソコン内に一度ダウンロードしてください**
- ・Adobe Acrobat Readerの起動し、ダウンロードしたPDFファイルを開きます。
- ※ Adobe Acrobat Readerがインストールされてない場合はAdobeサイトよりダウンロードできます

## 手順2

- ・報告日、事故の概要等、必要な事項を入力し、名前を付けて**パソコン内**に保存します。
- ※ファイル名は【事故報告書】● ●●株式会社(事業者名を記入)としてください
- **・報告書は以下いずれかの方法でご提出ください。**
- **- プライバシーマーク会員マイページ「ファイル送信」より報告書(PDF)をアップロード**

※速報の場合は、「メッセージ」に「速報」と入れてお送りください。

- **- パスワード付きメール添付(パスワードは別送ください)もしくはオンラインストレージにて提出**
	- メール送付先:JUAS事故担当:sec-icdt@juas.or.jp
	- メールの件名:【事故報告書提出】●●●株式会社 ※速報の場合:【事故報告書提出・速報】 ● ● ● 株式会社

# 事故報告書の記入方法と提出方法

# **ダウンロード方法と提出までの流れの 具体的な手順**

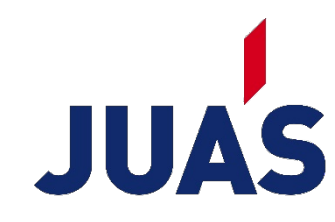

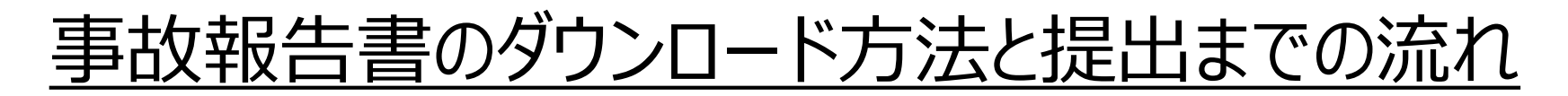

**手順1.事故対象の事故報告書の様式を選定する**

# 事故報告内容により、2種類の様式を用意しております。

# ●【確報・速報】個人情報の取扱いに関する事故等の報告書 ● 【速報】特定個人情報(マイナンバー)の取扱いに関する事故等の報告書

**どの様式で報告が必要になるかについては、 【事故報告書の判断フロー】を掲載しておりますので、ご確認をお願いいたします。**

**[速報・確報の判断フロー](https://juas.or.jp/privacymark/application/report/#02)**

事故報告書のダウンロード方法と提出までの流れ

#### **手順2.事故報告書の様式をダウンロードする**

## 事故報告の様式より該当の様式(PDF)のダウンロードを行ってください。

#### **実施方法: 該当の事故報告書PDFを開き、右上の保存ボタンをクリックし、デスクトップ等PC内に保存してください**

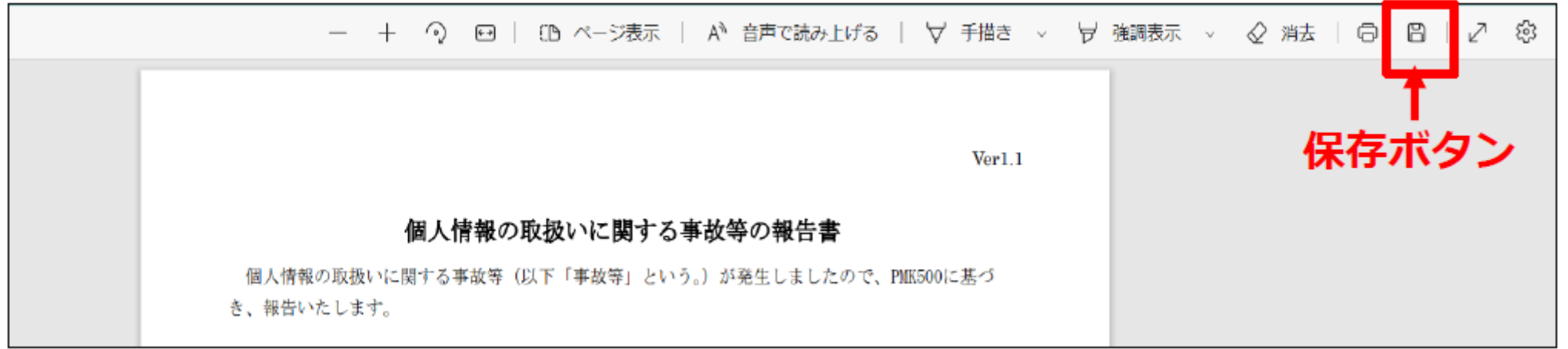

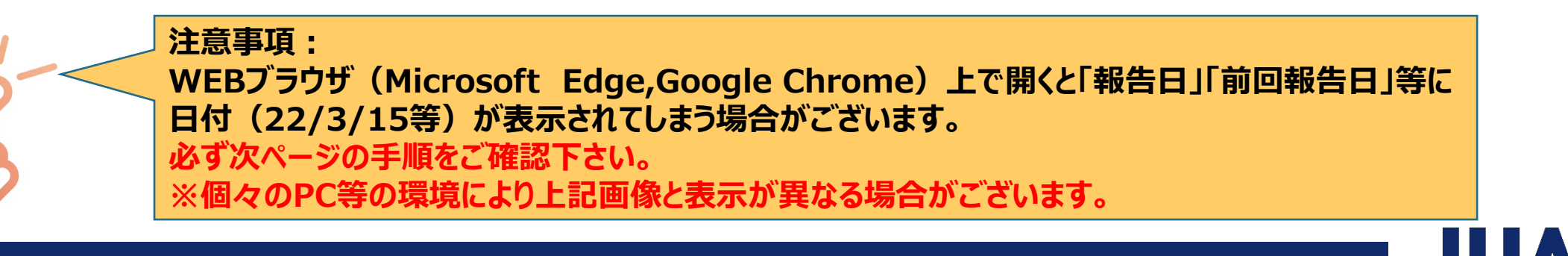

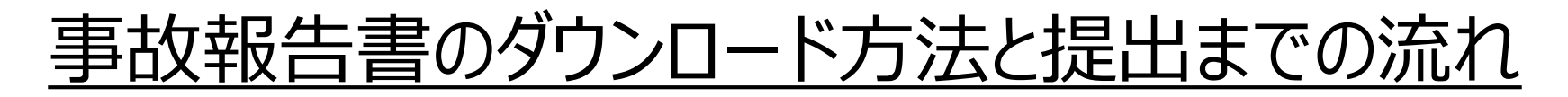

**手順3.事故報告書の様式PDFをプログラムから開く**

# 保存したPDFを開く際は、プログラムから開く必要があります。

#### **実施方法: 保存したPDFを右クリック → 「プログラムから開く」 → ご使用のAdobe Acrobat Readerを選択**

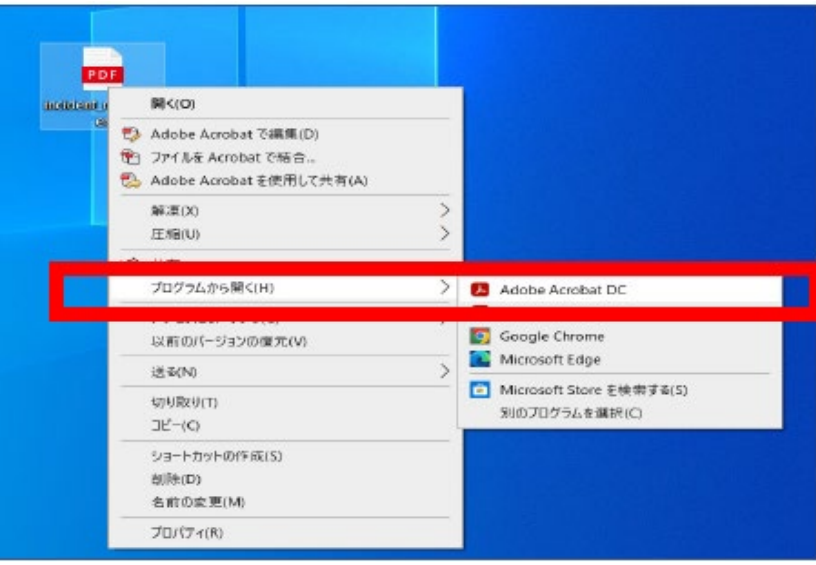

※ Adobe Acrobat Readerがインストールされていない場合は、 Adobeサイトよりダウンロードできます。

**必ずこちらの方法で開いてください。 プログラムから開かずにWEBブラウザ上で開いて使用をすると「報告日」「前回報告日」等に日付 (22/3/15)が表示されてしまう場合がございます。 ※個々のPCの環境により上記画像と表示が異なる場合がございます。**

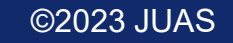

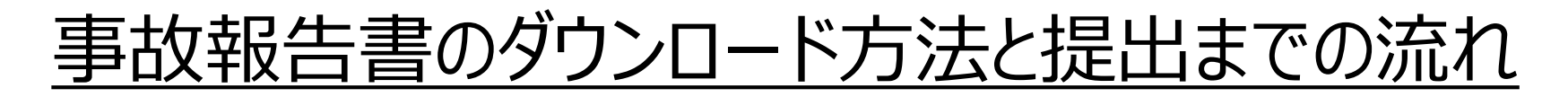

#### **手順4.事故報告書に必要事項を入力後、保存する**

#### 事故の内容を入力した事故報告書PDFを保存します。 **実施方法: 「ファイル」メニュー → 「名前を付けて保存」を使用し、保存**

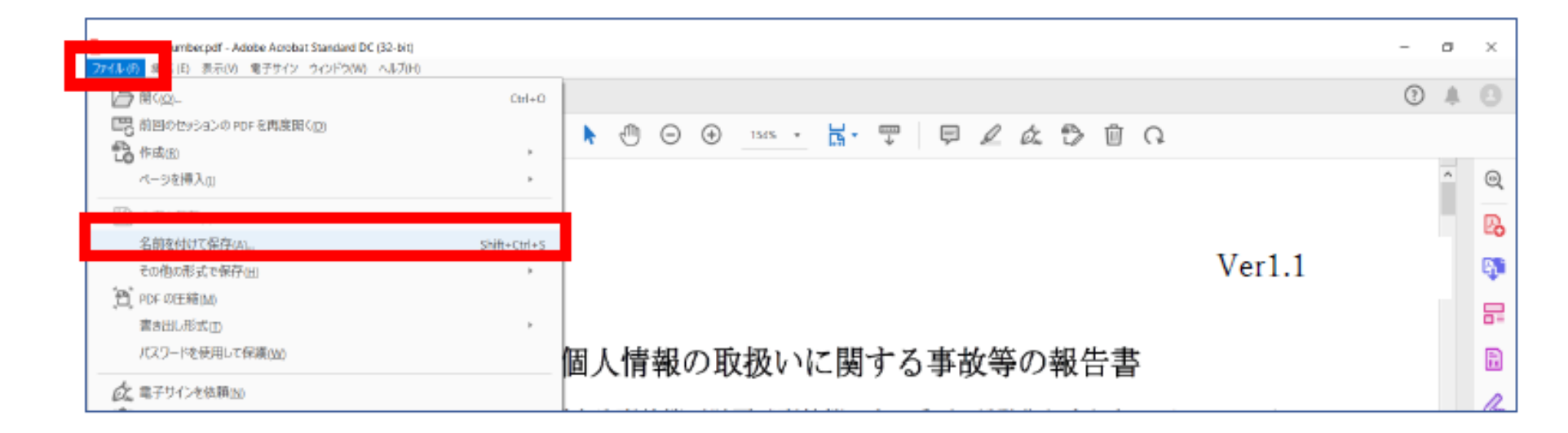

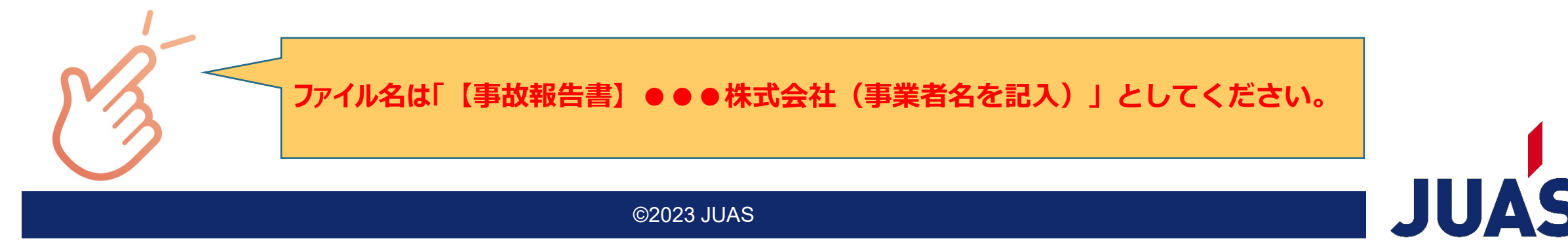

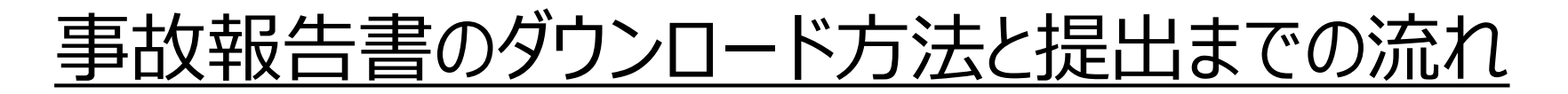

**手順5.事故報告書を提出する (JUASの場合)**

**プライバシーマーク会員マイページ「ファイル送信」より報告書(PDF)をアップロード**

**入力が完了した事故報告書PDFをプライバシーマーク会員マイページ「ファイ ル送信」よりアップロードください。**

**・速報の場合は、「メッセージ」に「速報」と入れてお送りください**

**プライバシーマーク会員マイページの操作方法は、操作マニュアルをご確認ください**

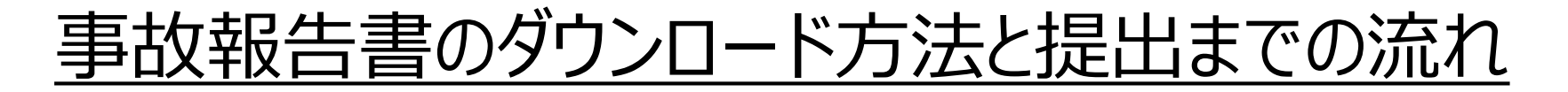

**手順5.事故報告書を提出する (JUASの場合)**

**メール添付またはオンラインストレージにて提出**

## **入力が完了した事故報告書PDFをパスワード付きメール添付、もしくはオンラ インストレージ等で下記宛先までお送り下さい。**

**・メールの件名:【事故報告書提出】●●●株式会社 ※速報の場合:【事故報告書提出・速報】●●●株式会社**

**※パスワード付きメール添付でご提出の場合は、パスワードは別送ください。**

**送付先 JUAS事故担当:sec-icdt@juas.or.jp**

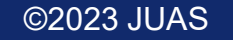